# IP Broadcasting System

User manual

# 1. IP Broadcast System Hardware and Operating System Demands

1.1 Lowest Demands of Computer Hardware

I. CPU: Intel Core Quad 3.0GHz

II. RAM: 4GB

III. Standard sound card with microphone input

IV. Network card above 100M

5. SSD 128G (Recommended)

1.2 Operating system demands

I. It supports Windows XP / Windows 7 / Windows 8 / Windows 10

II. According to the language of the operating system, the software supports Chinese/English display interface

1.3 Network bandwidth demands

Calculating according to a single broadcast point, the bandwidth of the broadcast system is about 150k bits,

The bandwidth of the broadcast system is about 1.5M bits if it is calculated according to 10 broadcast points, and so on

# 2. IP Broadcast System Installation Flow

Step 1
Execute IP Broadcast.exe installation file, and wait until the installation picture occurs, press [Next] to continue the installation flow, as shown in the following

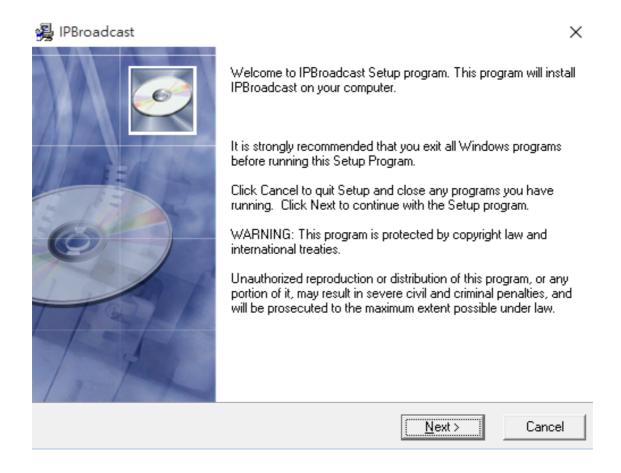

Step 2

picture

The name of the program preset path and file folder is C:\IPBroadcast, please press [Next] to continue the installation flow if you do not change the path, as shown in the following picture

(Attention: please select the program installation path in the root directory of the disc due to access of the system's file folder, to avoid problems during execution of the program)

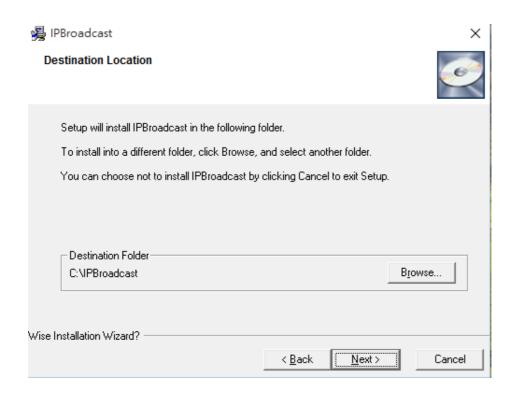

Step 3
Confirm whether to start program installation, if there is no problem, please press [Next] to continue the installation flow, as shown in the following picture

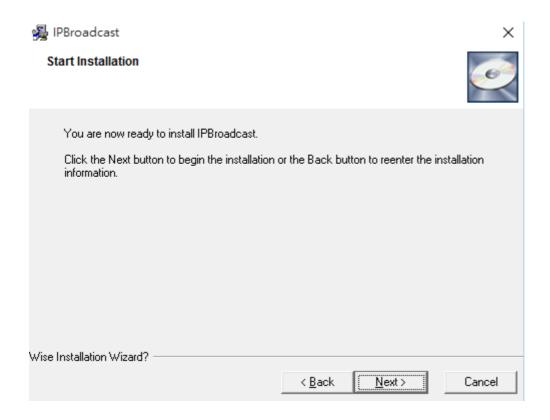

Step 4
Installing, please wait patiently@as shown in the following picture

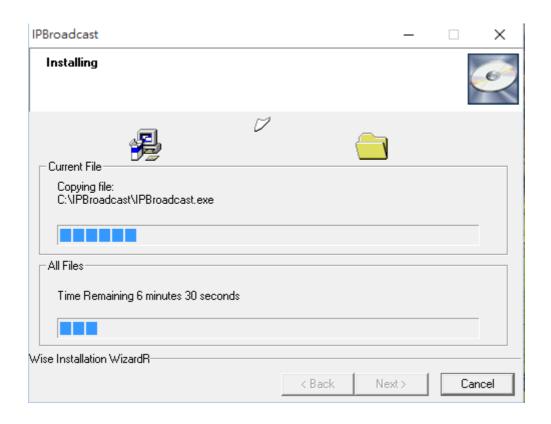

Step 5
The program is installed, please press [Finish] to finish the installation flow, as shown in the following picture

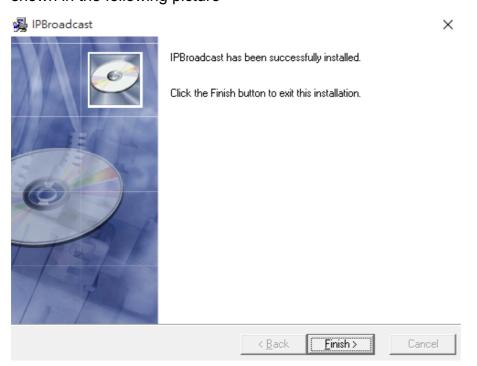

# 3. Start/Login System Interface

3.1. Before starting the program, please confirm whether the host's sound card is connected with the microphone device and whether the network is connected correctly, and set the main sound card as the preset device in the operating system

(Attention: since the system framework is Server, please set the host's IP to be fixed virtual IP or real IP, to make the loudspeaker connected to the system)

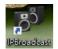

- 3.2. Execute
- IPBroadcast.exe
- 3.3. Input the preset user's name and password: admin/123456 in the following login interface.

User's name is the system's preset admin, thus the user cannot change it.

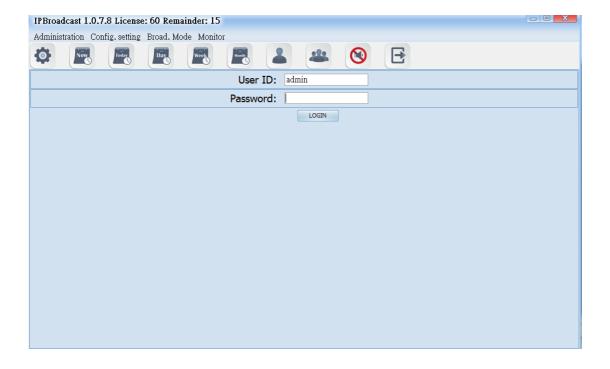

# 3.4 Specification of program interface

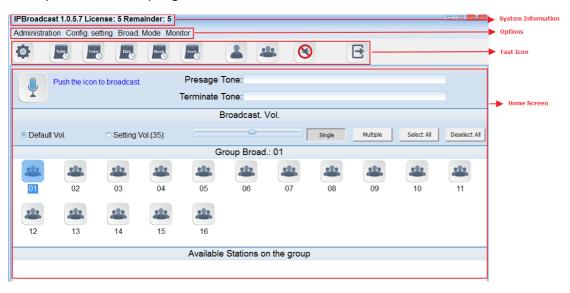

# 4. System Management

# 4.1 System Setting

Click [Administration]-->[Setting] to show/change the system's IP Address, communication port and microphone volume adjustment

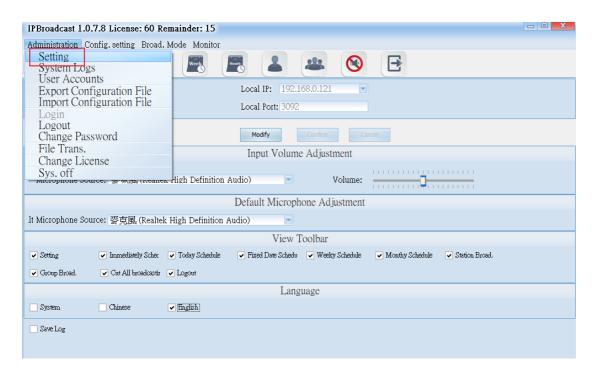

| 0-1                                      | 0                                                          |  |
|------------------------------------------|------------------------------------------------------------|--|
| Column                                   | Specification                                              |  |
| Local Computer's                         | Show the current system's IP address.                      |  |
| IP                                       |                                                            |  |
| • • • • • • • • • • • • • • • • • • • •  |                                                            |  |
| Local Computer's                         | Show the current system's default of the communication     |  |
| Port                                     | port.                                                      |  |
| Input the volume adjustment              |                                                            |  |
| The Selection                            | Select the name of current system's audio card device.     |  |
| of Sound Effect                          | ·                                                          |  |
|                                          |                                                            |  |
| Devices                                  |                                                            |  |
| Volume                                   | Adjust the selected audio device for the input volume; the |  |
|                                          | default is 10, the adjustment range is 0~20.               |  |
| The selection of microphone sound source |                                                            |  |
| The Selection of                         | Select the name of audio device of microphone.             |  |
| Sound Effect                             | '                                                          |  |
| Devices                                  |                                                            |  |
| Devices                                  |                                                            |  |

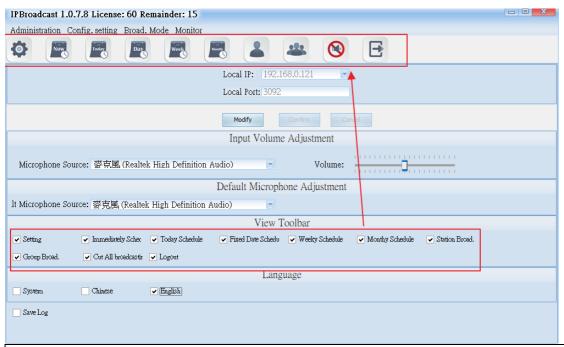

Display the Toolbar

Select the function options on the toolbar displayed on the top of the Home Screen

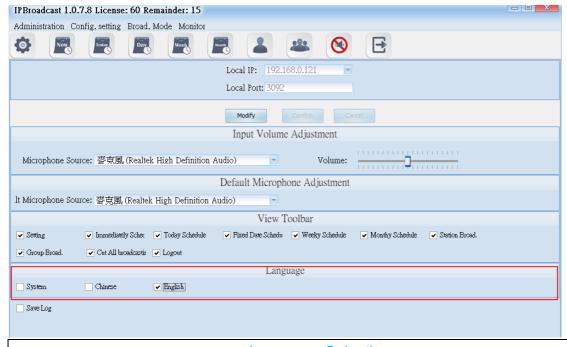

Language Selection

Select the display language of broadcast system. If selecting <System>, it will display the language which operating system originally shows. Currently, it supports only Chinese and English.

\*\*\* If you want to change the data in the columns, please press the "modify" in the following pages to modify the data and then press "enter" to save the changes of the setting. \*\*\*

# 4.2 System Logs

Press the "Administration" and then "System Logs" to display the records, such as login and logout time of all login accounts, the modification of the schedule, execution of the broadcast, etc.

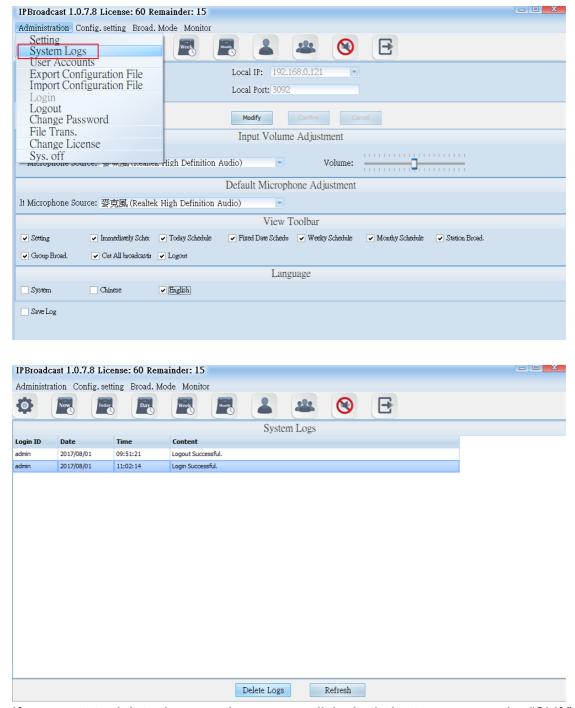

If you want to delete the records, you can click single button or press the "Shift" to select multiple records and then press the "Delete Logs" below the screen to finish the process of deleting logs.

#### 4.3 User Accounts

Click the "Administration" and then "User Account" button to set up or modify the passwords and access permission of all accounts. The levels of access can be divided into Administrator's and User's. Administrator can set up all functions in the system, but the users can only execute single point/group broadcast, and monitor the connection situations of every broadcast point.

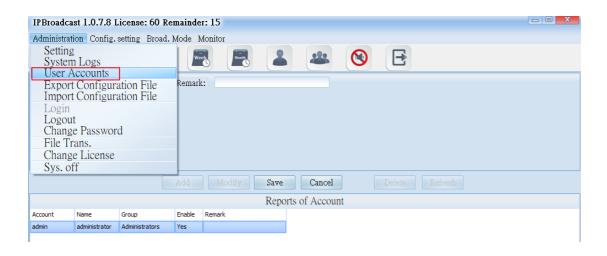

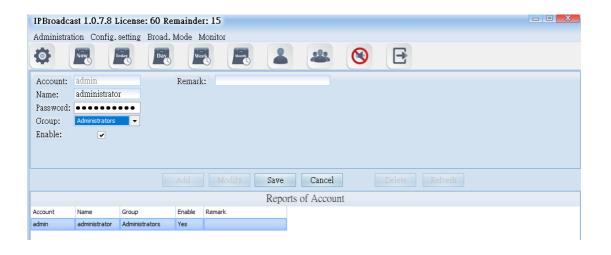

| Column   | Specification                                  |
|----------|------------------------------------------------|
| Account  | Set the account for accessing system           |
| Name     | Set the name of the account                    |
| Password | Set the password of the account                |
| Group    | Assign the access permission for the accounts, |
|          | administrators or users                        |
| Enable   | Select whether the account is enable or not    |
| Remark   | Input the remark data                          |

# 4.4. Export Configuration File

Click the "Administration" and then "Export Configuration File,"you can back up the parameters data preset in the system to the appointed directory. (The directory can produce two files: config. backup and history. backup.) In the future, when there is the need for system rebuilding, you don't need to reset all parameters but just import the previous back up files.

# 4.5. Import Configuration File

Click the "Administration" and then "Import Configuration File," and you can restore the original back-up system parameter data by selecting original back-up directory import system.

# 4.6. Logout

Click [Administration]-->[Logout] to log out the system. Except extension broadcast and scheduling broadcast function in the background, other function setting cannot be operated.

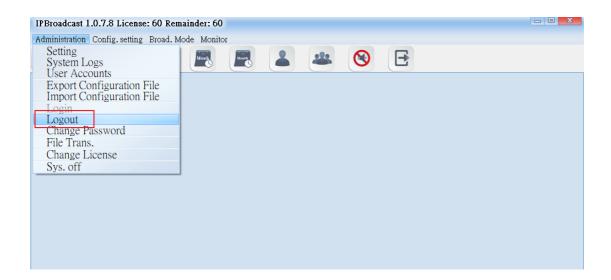

# 4.7 Change Password

Click [Administration]-->[Change Password] to pop up a password change window, through which can the system login password can be changed

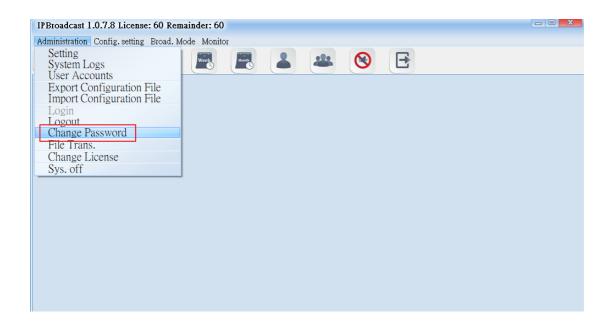

\*\*\* Input the new system password in the two columns directly in the following two password modification interfaces, press [Confirm] to execute storage modification setting \*\*\*

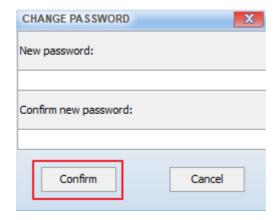

#### 4.8 Conversion Tool

Click [Administration]-->[File Trans.] to convert the WAVE or MP3 to the which can be played by the system, and be able to adjust DB of the sound

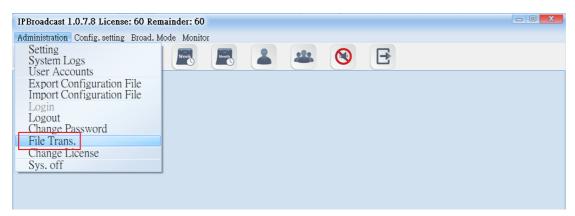

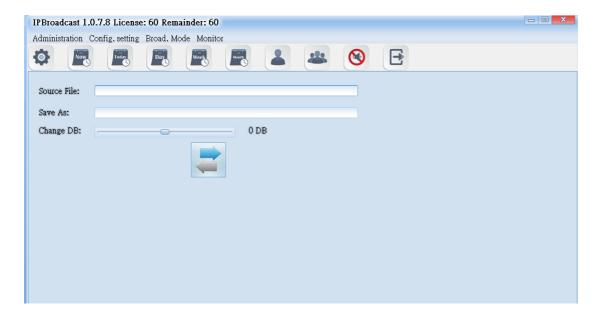

| Column      | Specification                                                 |
|-------------|---------------------------------------------------------------|
| Source File | Select WAVE or MP3 format sound storage paths to be converted |
| Save As     | Select the transformed WAVE sound storage path                |
| Change DB   | Adjust DB of the sound to be converted; the adjustable        |
|             | range of DB is -60DB-60DB                                     |

\*\*\* After selecting source and purpose sound, press sound format \*\*\*

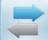

, to conver

# 4.9 Modification Authorization

Click [Administration]-->[Change License] to upgrade the authorization number of broadcast points. Please contact the company's business unit about the detailed upgrading method.

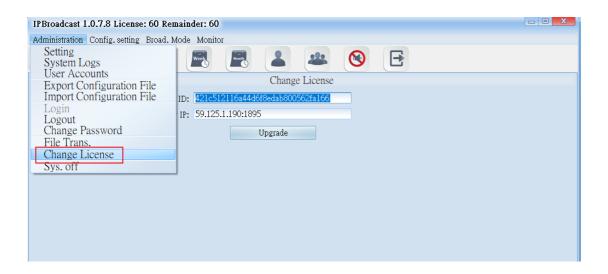

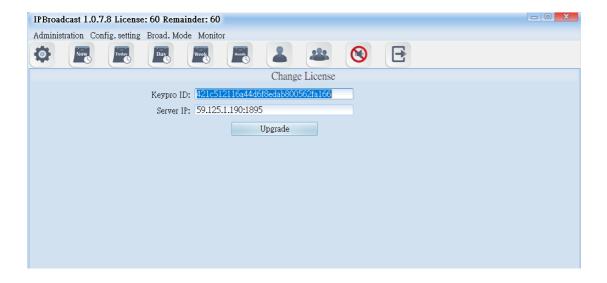

# 4.10 Quit the System

Click [Administration]--> [Sys.off] to pop up a confirmation window of close the program, press [OK] to close the program

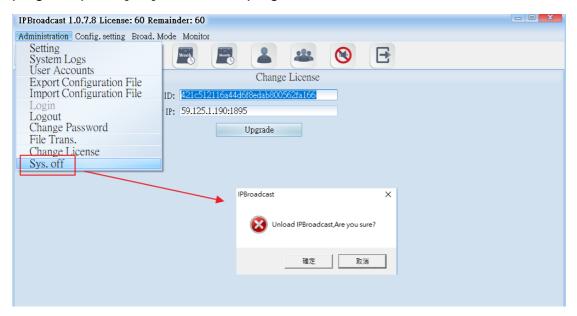

# 5. Setting Management

# 5.1. Setting of Broadcast Points

### 5.1.1 Establishment of broadcast points

Click [Config.setting]-->[Station Set.]

Establish the verification account/password and name of broadcast points in the system, and so on

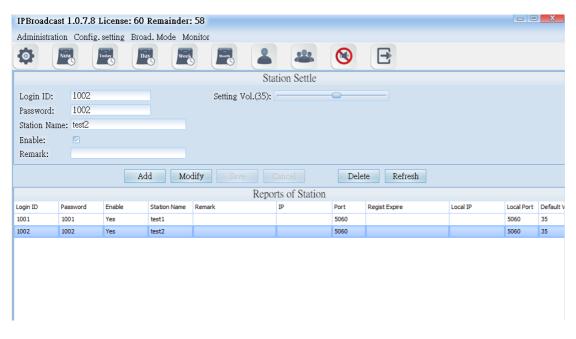

| Column       | Specification                                                |  |
|--------------|--------------------------------------------------------------|--|
| Login ID     | Establish the registration name of the broadcast point; the  |  |
|              | data can only be the digit above 3 codes                     |  |
| Password     | Establish the registration password of the broadcast point;  |  |
|              | input digit or word string                                   |  |
| Station Name | Input the customized name of broadcast points                |  |
| Enable       | Select whether to start the broadcast point                  |  |
| Remark       | Input remark materials                                       |  |
| Default Vol. | Define the preset volume of the broadcast point; the setting |  |
|              | range is 64-0                                                |  |

# 5.1.2 Information List of Broadcast Points

The list shows the registration information of the established broadcast points

| Column        | Specification                                         |  |
|---------------|-------------------------------------------------------|--|
| Login ID      | It shows the registration account of the established  |  |
|               | broadcast point                                       |  |
| Password      | It shows the registration password of the established |  |
|               | broadcast point                                       |  |
| Enable        | It shows whether to start the broadcast point         |  |
| Station Name  | It shows the name of the broadcast point input        |  |
| Remark        | It shows the remark materials input                   |  |
| IP            | It shows the broadcast point's IP Address             |  |
| Port          | It shows the broadcast point's communication port     |  |
| Regist Expire | It shows the broadcast point's login period           |  |
| Local IP      | It shows the system's IP Address                      |  |
| Local Port    | It shows the system's communication port              |  |
| Default Vol.  | It shows the broadcast point's volume                 |  |

# [Setting range]

# Step 1

Establish a group accounts and passwords registered by broadcast points in the broadcast system, and set the name and volume of the broadcast point

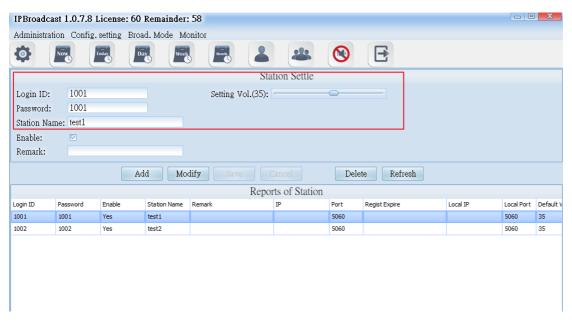

Step 2

Log in IP Speaker WEB interface, click [SIP Settings]-->[Service Domain] fill the broadcast point account, password, the broadcast system's host IP and port number in corresponding columns of the program of the broadcast system

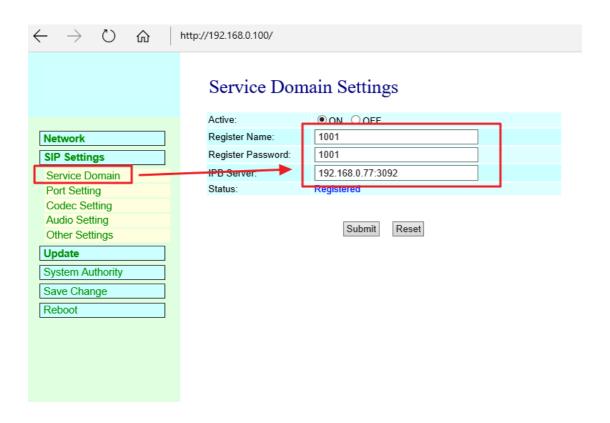

# Step 3

Press [Submit]-->[Save Change] until IP Speaker restarts, to register the broadcast system program.

Users can also check the online state of the broadcast point in the broadcast System

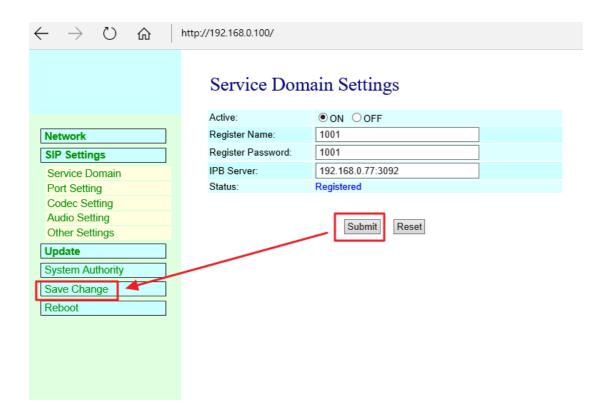

# 5.2. Group Name

Click [Config.setting]-->[Group Naming]

The system has arranged 16 broadcast groups in advance, thus users can define the name of each broadcast group independently

\*\*\* In the following group name page, input the group name in each column according to group code, and then press enter \*\*\*

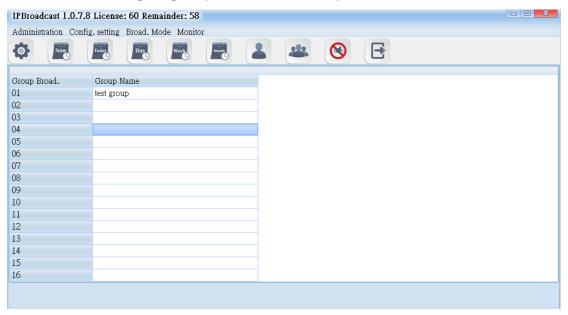

# 5.3. Group Setting

Click [Config.setting]-->[Group Set.]

Steps of editing groups:

- Step 1. Select the broadcast group name to be set
- Step 2. Select the broadcast group names to be added into the group in the column of broadcast points

Step 3. Select a single or press shift on the keyboard to select multiple broadcast point names, and then press the left key of the mouse and move it to the column of group broadcast points to finish the setting of adding groups to the broadcast points. On the contrary, to delete the existing broadcast points in the group, select them from the group broadcast point column and press the left key of the mouse, and move it to the column of group broadcast points to finish the setting of deleting broadcast points in the group

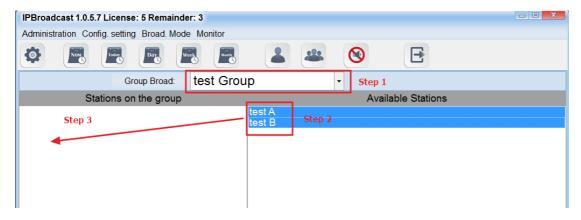

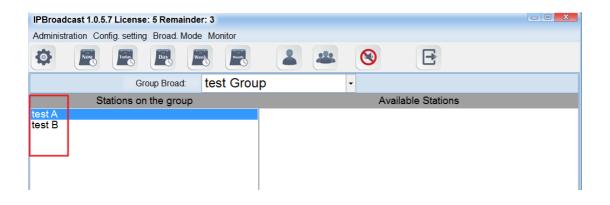

# 5.4. Extension Broadcast Setting

Select [Config.setting]-->[Ext.Set.]

The system can become an extension number of IP IBX through the method for registering IP IBX. Through dialing the extension number from other extensions and via IVR voice interaction, single point or group broadcast function can be executed

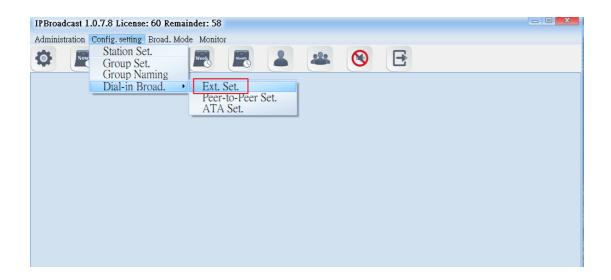

# 5.4.1 Display column of registration state

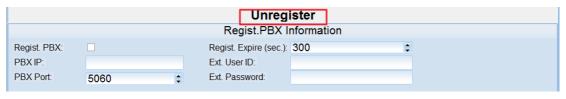

# 5.4.2 Login PBX data

|              |      |   | Regist.PBX Informa         | tion     |
|--------------|------|---|----------------------------|----------|
| Regist. PBX: |      |   | Regist. Expire (sec.): 300 | <b>‡</b> |
| PBX IP:      |      |   | Ext. User ID:              |          |
| PBX Port:    | 5060 | 4 | Ext. Password:             |          |

| Column        | Specification                                              |
|---------------|------------------------------------------------------------|
| Regist.PBX    | Select whether to register IP PBX                          |
| PBX IP        | Set IP address of IP IBX to enter                          |
| PBX Port      | Set communication port of IP IBX to enter; setting is 5060 |
| Regist.Expire | Period of system registration IP PBX; setting is 300s      |
| Ext.UserID    | Set the extension number of IP IBX to enter                |
| Ext.Password  | Set the extension number of IP IBX to enter                |

# 5.4.3 Access IVR data

|                                  | IVR Ir | nformation |  |
|----------------------------------|--------|------------|--|
| Password Req.:                   |        |            |  |
| Password:                        |        |            |  |
| Presage Tone:<br>Terminate Tone: |        |            |  |
| Terminate Tone:                  |        |            |  |

| Column           | Specification                                                         |  |
|------------------|-----------------------------------------------------------------------|--|
| Password Req     | Select whether the extension broadcast function requires              |  |
|                  | password verification flow                                            |  |
| Password         | Input the password of the verification flow; the password             |  |
|                  | can only be digits                                                    |  |
| Presage Tone     | Select the path storing the prelude sound and file name;              |  |
|                  | the words of the folder names of the sound file and                   |  |
|                  | storage path shall have no space, the sound file format is MP3 or WAV |  |
| <del>-</del> · · |                                                                       |  |
| Terminate        | Select the path and file name of ending sound file                    |  |
| Tone             | storage; the words of the folder names of the sound file              |  |

# 5.4.4 Broadcast point volume

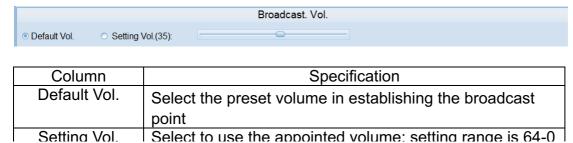

\*\*\* To change the column data, please press[Modify] to change the data, and then press [Confirm] to execute storage change setting \*\*\*

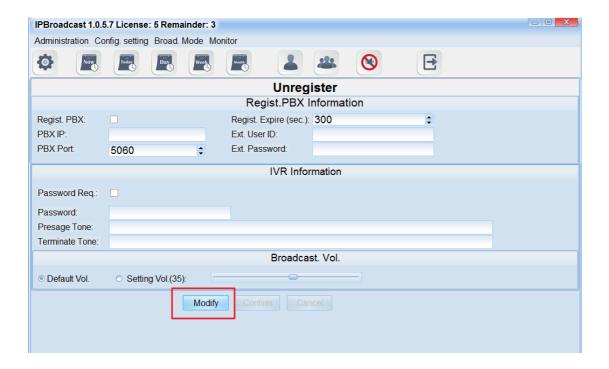

#### 5.4.5 IVR voice interaction flow chart

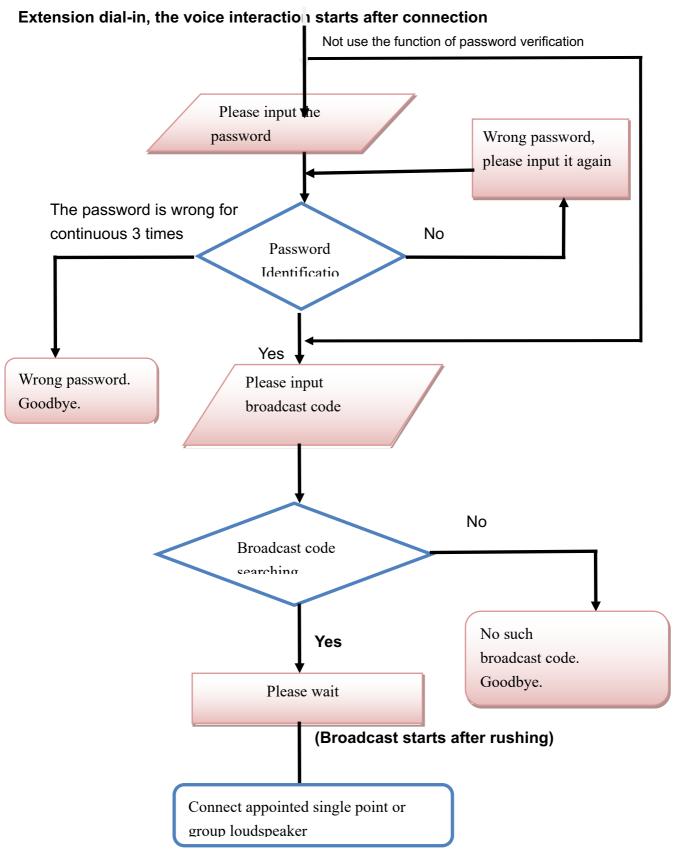

a. Select "Configuration Setting"--> "Dial-in Broadcast"--> "Peer- to- Peer Setting," and broadcast initiators can use the IP transmission to dial in the broadcast system. After the system verifies the source of IP, it will be extended to assigned single broadcast point or group.

#### Example:

Set the SIP trunck through the IP switchboard and send the assigned speaker codes and broadcast system IP to broadcast system. After the system verifies the IP, the speaker can get connected. The broadcast initiators can begin to broadcast after hearing the beep.

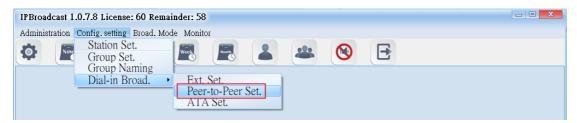

#### b. Setting Specification

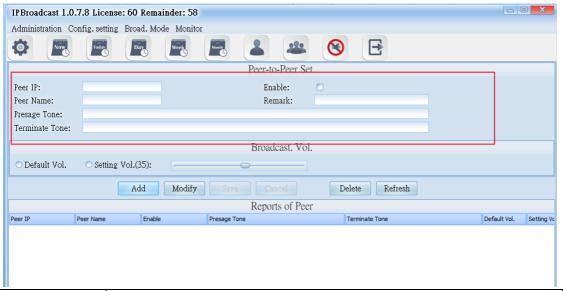

| Column    | Specification                                                |
|-----------|--------------------------------------------------------------|
| Peer IP   | Set the dial-in IP Address for system's verifying.           |
| Peer Name | Set the name of the dial-in side.                            |
| Presage   | Select the names of storage paths and files of the presage   |
| Tone      | tone; the sound format is MP3or WAV.                         |
| Terminate | Select the names of storage paths and files of the terminate |
| Tone      | tone; sound format is MP3or WAV.                             |
| Enable    | Select whether the schedule is enable or not; the default is |
|           | enable.                                                      |
| Remark    | Input the remark data.                                       |

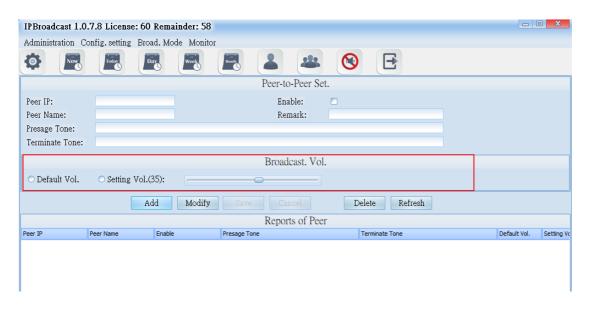

| Column         | Specification                                                     |  |  |
|----------------|-------------------------------------------------------------------|--|--|
| Default Volume | Select the default volume when the broadcast point is established |  |  |
| Setting Volumn | Select the setting volume; the setting range is from 64~0         |  |  |

#### c.ATA Setting

#### (1) Select "Dial-in Broadcast" → "ATA Setting"

Through the method of registration, the broadcast initiators can be transmitted to the assigned single broadcast point or group after the system verify the accounts and passwords.

#### Example1:

Through the IP switchboard to set IP exterior line and to register the broadcast system, you can catch the assigned exterior dial-in single speaker codes or group codes to connect the speakers by any extensions under the switchboard. The initiators can begin to broadcast after hearing the beep.

#### Example 2:

Use one IP phone to register the broadcast system. After registering, you can take the phone directly and dial single speaker codes or group codes to connect the speaker. The initiators can begin to broadcast after hearing the beep.

#### Example 3:

Use one ATA gateway to register the broadcast system and then connect to the traditional phone. Later, you can take the phone directly and dial single speaker codes or group codes to connect the speaker. The initiators can begin to broadcast after hearing the beep.

#### Example 4:

Use one ATA gateway to register the broadcast system and connect to the FXO which is assigned by the traditional switchboard. You can catch assigned exterior dial-in single speaker codes or group codes to connect the speakers by any extensions under the switchboard. The initiators can begin to broadcast after hearing the beep.

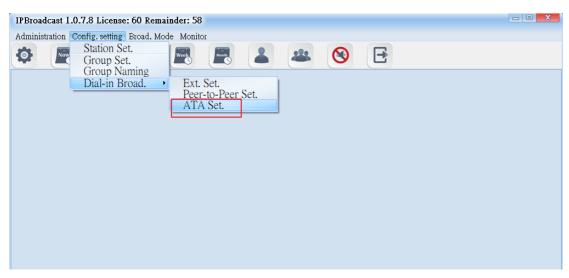

# (2). Setting Specification

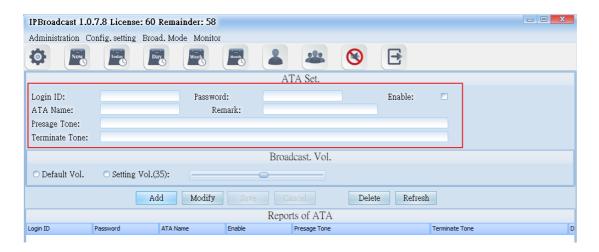

| Column         | Specification                                                      |  |
|----------------|--------------------------------------------------------------------|--|
| Login ID       | Set the accounts for the IP phone or ATA gateway to verify the     |  |
|                | login.                                                             |  |
| Password       | Set the passwords for the IP phone or ATA gateway to verify the    |  |
|                | login.                                                             |  |
| ATA Name       | Set the dial-in name.                                              |  |
| Presage Tone   | Select the names of storage paths and files of the presage tone;   |  |
|                | the sound format is MP3or WAV.                                     |  |
| Terminate Tone | Select the names of storage paths and files of the terminate tone; |  |
|                | sound format is MP3or WAV.                                         |  |
| Enable         | select whether to enable this schedule; it is enabled by default   |  |
| Remark         | input remarks                                                      |  |

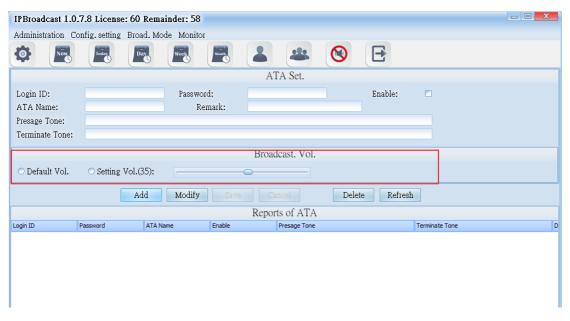

| Column         | Specification                                                      |
|----------------|--------------------------------------------------------------------|
| Default Volume | Select the default volume when the broadcast point is established. |
| Setting Volume | Select the setting volume; the setting range is from 64~0.         |

# 6. Broadcast Mode

# 6.1. Group Broadcast

Select [Broad.Mode]-->[Group Broad.]

Users can conduct broadcast to a single or multiple groups

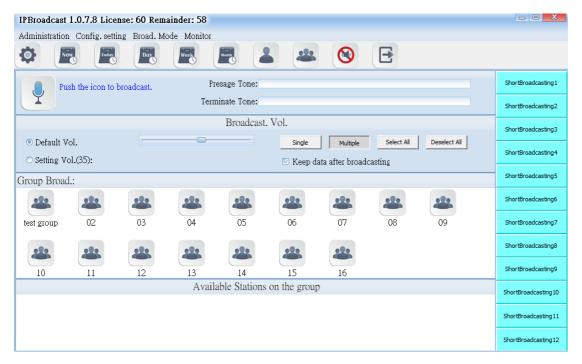

#### 6.1.1 Broadcast startup diagram and sound file setting

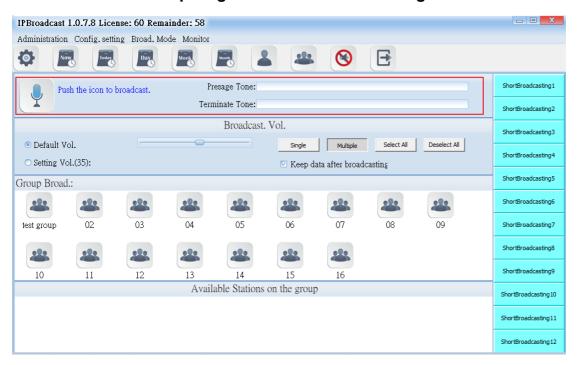

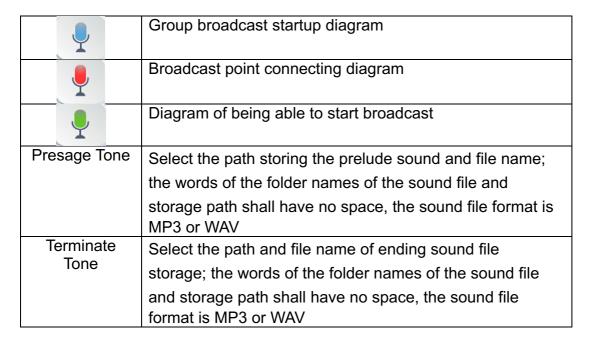

#### 6.1.2 Broadcast Point Volume

Set the broadcast point volume of group broadcast to be preset volume or the user's appointed volume (setting range is 64~0)

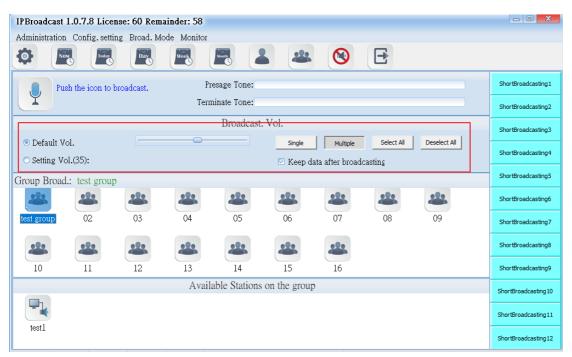

| Column       | Specification                                            |
|--------------|----------------------------------------------------------|
| Default Vol. | Select the preset volume when the user's broadcast point |
|              | is established                                           |
| Setting Vol. | Select the user's appointed volume; the setting range is |
|              | 64-0                                                     |

#### 6.1.3 Broadcast Group

The system has arranged 16 groups in advance. Users can press [Single] or [Multiple] to select the needed group diagram according to the mode

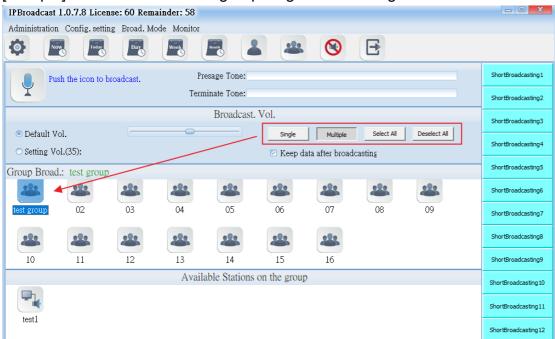

# 6.1.4 Broadcast Point Available for Group

It shows that the selected group bottom has registered online broadcast point names at present. The broadcast points not registered are not shown

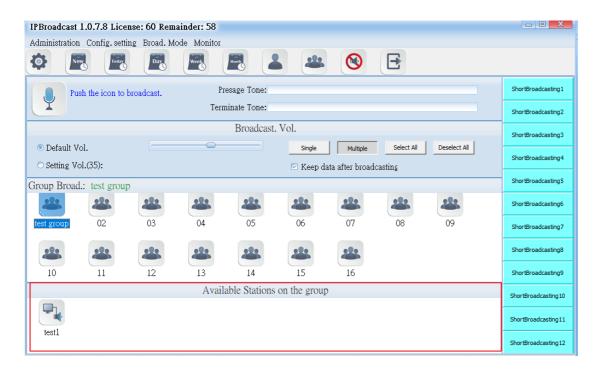

Using steps of group broadcast

Step 1. Set the path of prelude sound file or ending sound file and volume of the broadcast point

- Step 2. Press [Single] or [Multiple]
- Step 3. Select the required group according to the selected mode

Step 4. Press to start group broadcast, wait until coccurs, start broadcast (if the sound card of PC is connected with a loudspeaker, it

will have rushing sound synchronously when occurs); repress to end broadcast

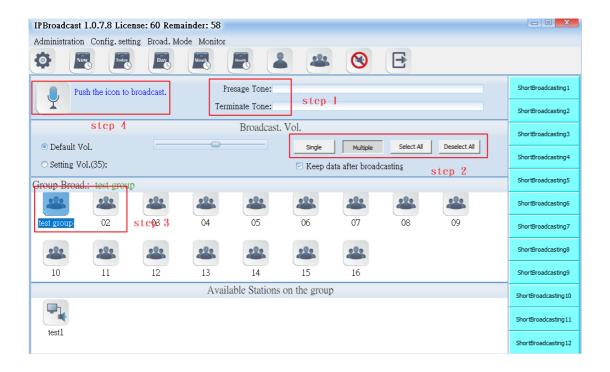

# 6.2. Single Point Broadcast

Select [Broad.Mode]-->[Station Broad.]

Users can conduct broadcast to a single or multiple broadcast points

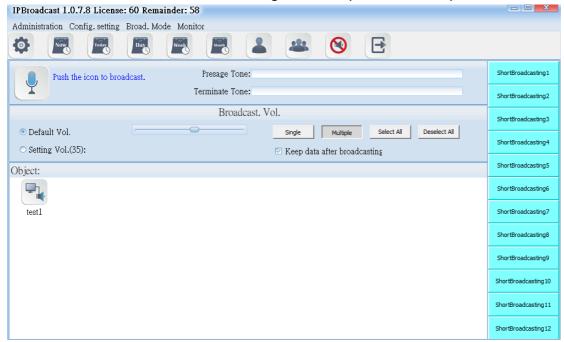

# 6.2.1 Broadcast Startup Diagram and Sound File Setting

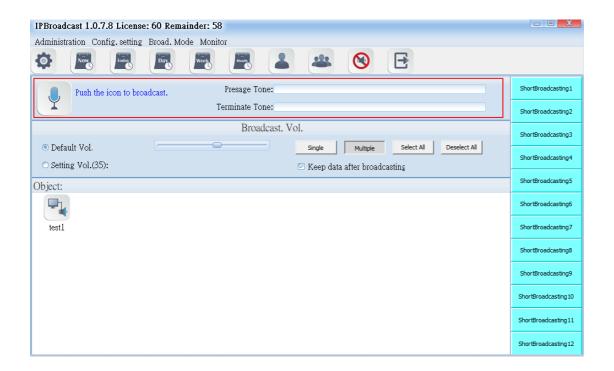

| •                 | Startup key diagram of single point broadcast                             |
|-------------------|---------------------------------------------------------------------------|
|                   | Connecting diagram of broadcast point                                     |
|                   | The diagram of being able to start the broadcast point                    |
| Presage Tone      | Select the path storing the prelude sound and file name;                  |
|                   | the words of the folder names of the sound file and                       |
|                   | storage path shall have no space, the sound file format is MP3 or WAV     |
| Terminate<br>Tone | Select the path and file name of ending sound file                        |
|                   | storage; the words of the folder names of the sound file                  |
|                   | and storage path shall have no space, the sound file format is MP3 or WAV |

#### 6.2.2 Broadcast Point Volume

Set the single point broadcast volume to be preset volume or the user's appointed volume (setting range is 64-0)

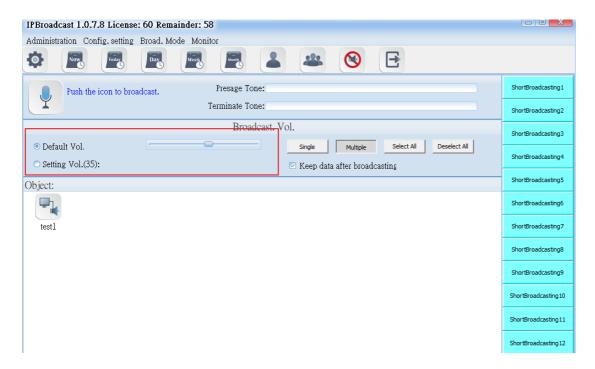

| Column       | Specification                                             |
|--------------|-----------------------------------------------------------|
| Default Vol. | Select the preset volume when the broadcast point is      |
|              | established                                               |
| Setting Vol. | Select to use the appointed volume; setting range is 64-0 |

#### 6.2.3 Broadcast Object

It shows that the selected group bottom has registered online broadcast point names at present. The broadcast points not registered are not shown

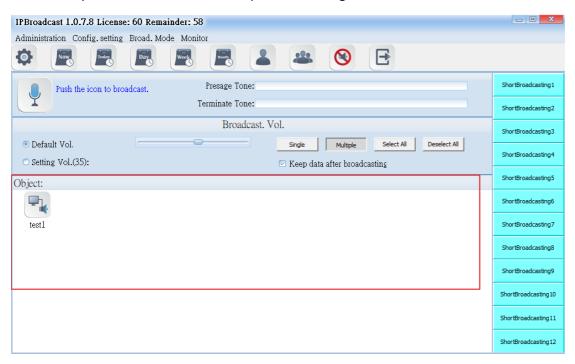

Using steps of a single point broadcast

- Step 1. Set the path of prelude sound file or ending sound file and volume of the broadcast point
- Step 2. Press [Single] or [Multiple]
- Step 3. Select the required broadcast point according to the selected mode
- Step 4. Press to start group broadcast, wait until occurs, start broadcast (if the sound card of PC is connected with a loudspeaker, it

will have rushing sound synchronously when occurs); repress to end broadcast

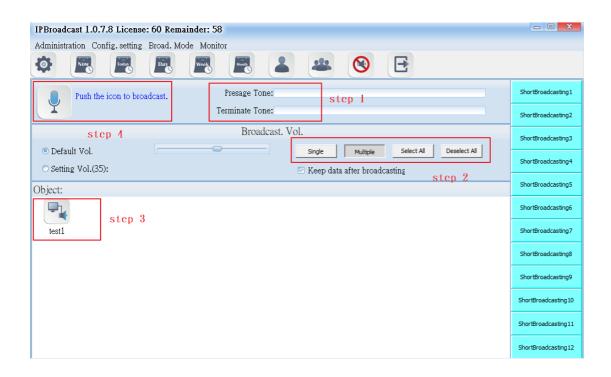

#### 6.3. Broadcast Record

Click "Broadcast Mode" --> "Broadcast Record"

Broadcast system will record the broadcast process, including the broadcast time, broadcast mode, broadcast object, and failure stations. The failure station is the failed connection of the broadcast point in the system.

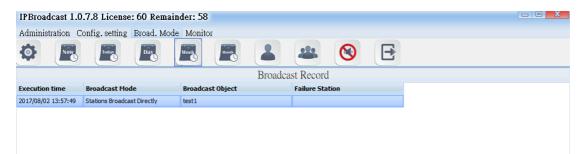

If you want to delete the records, you can click single button or press down the "Shift" button to select multiple records and then press the "Delete Logs" button below the screen to finish the process of deleting logs.

If you want to export the record to the files, press the "export record" button below the screen and select the place where to store the files. After finishing the action of exporting files, which has the filename extension. CSV, you can open them in the normal text files.

#### 6.4. Schedule Broadcast

Click"Broadcast Mode"--> "Schedule Broadcast"--> "Schedule Summary." Schedule summary will record all the schedules which have already been set.

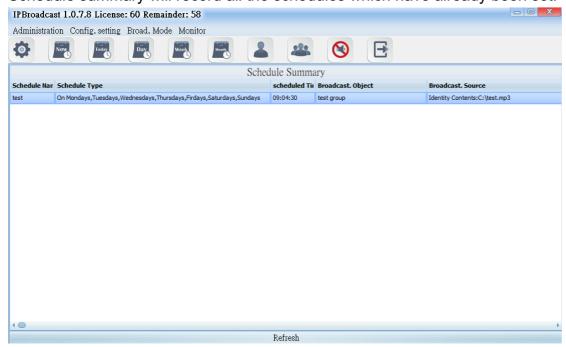

# 6.5. Monthly Schedule

Select [Broad.Mode] -->[ Scheduled broadcasts]--> [Monthy Schedule]
Users can arrange a single execution day in every month, to conduct
broadcast to a single or group broadcast points. The broadcast source can be
sound file or external sound source

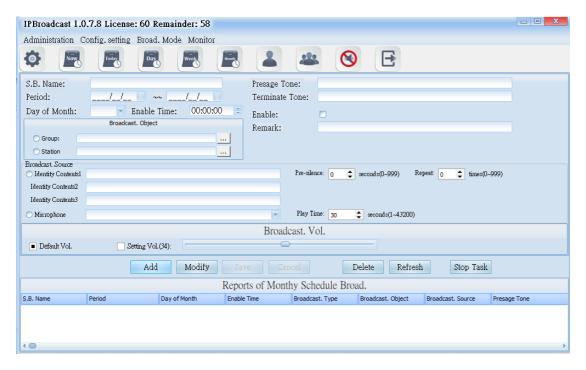

# 6.5.1 Schedule Date and Prelude/Ending Sound Setting

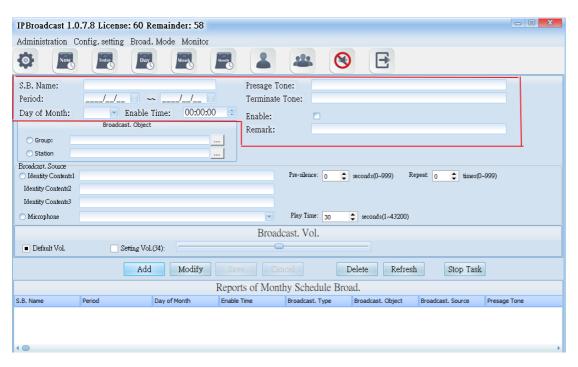

| Column       | Specification                                                         |
|--------------|-----------------------------------------------------------------------|
|              | Specification                                                         |
| S.B.Name     | Input the schedule name to be established                             |
| Period       | Select the effective starting and ending dates of the                 |
|              | schedule                                                              |
| Day of Month | Select the date of each month to execute the schedule                 |
| Enable Time  | Input the schedule's execution time; the time is 24-hour              |
|              | system                                                                |
| Presage Tone | Select the path storing the prelude sound and file name;              |
|              | the words of the folder names of the sound file and                   |
|              | storage path shall have no space, the sound file format is MP3 or WAV |
| Terminate    | Select the path and file name of ending sound file                    |
| Tone         | storage; the words of the folder names of the sound file              |
|              | and storage path shall have no space, the sound file                  |

# 6.5.2 Broadcast Object Setting

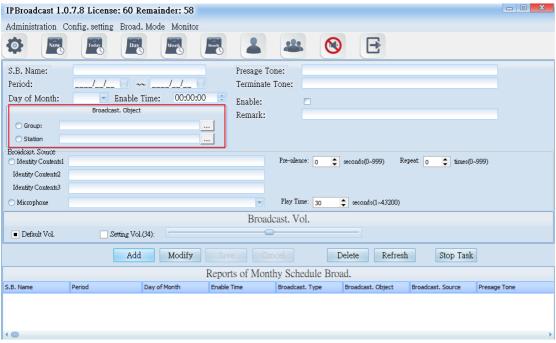

| Column           | Specification                                   |
|------------------|-------------------------------------------------|
| Broadcast.Object | Select a single or group broadcast point as the |
|                  | broadcast object                                |

# 6.5.3 Broadcast Source setting

| 0 - 1       |                                                                                                    |
|-------------|----------------------------------------------------------------------------------------------------|
| Column      | Specification                                                                                            |
| Identity    | Select the path storing the prelude sound and file name;                                                 |
| Contents    | the words of the folder names of the sound file and storage                                              |
|             | path shall have no space, the sound file format is MP3 or WAV                                            |
| Pre-silence | Set the mute seconds before playing the sound file; it is preset to be 0; setting range is 0-999 seconds |
| Repeat      | Set the circular play times of the sound file; it is preset to be 0; setting range is 0-999 times        |
| Microphone  | Select the sound source input of other sound devices as play source                                      |
| Play Time   | Set the play time of other sound sources; it is preset to be                                             |
|             | 30; setting range is 1-3600 seconds                                                                      |
|             | Column                                                                                                   |

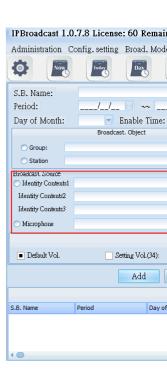

#### 6.5.4 Broadcast Point Volume

Set the schedule broadcast point volume to be the preset volume or user's appointed volume (setting range is 64-0)

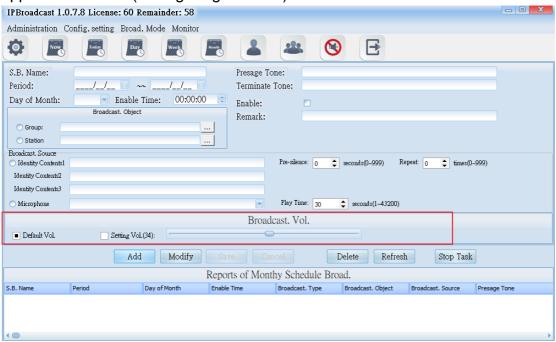

| Column       | Specification                                             |
|--------------|-----------------------------------------------------------|
| Default Vol. | Select the preset volume when the broadcast point is      |
|              | established                                               |
| Setting Vol. | Select to use the appointed volume; setting range is 64-0 |

Using steps of schedule broadcast/Monthly schedule

- Step 1. Press [ Add ] to start setting
- Step 2. Set effective date, the date of each month and preset time
- Step 3. Select the object to be broadcasted as the single or group broadcast point
- Step 4. Select the play source as sound file or sound source input of other sound devices
- Step 5. Select the broadcast point volume of the broadcast object as preset volume or appointed volume
- Step 6. Press [ Save ] to finish monthly schedule setting
- \* To change or delete schedule, select the established schedule in the

list and press [ Modify ] or [ Delete ] to finish schedule change/deletion \*

# 6.6. Weekly Schedule

Select [Broad.Mode] -->[ Scheduled broadcasts]--> [Weeky Schedule]
Users can arrange the execution day of each month to conduct broadcast to a single or group broadcast point. The broadcast source can be sound file or external sound source

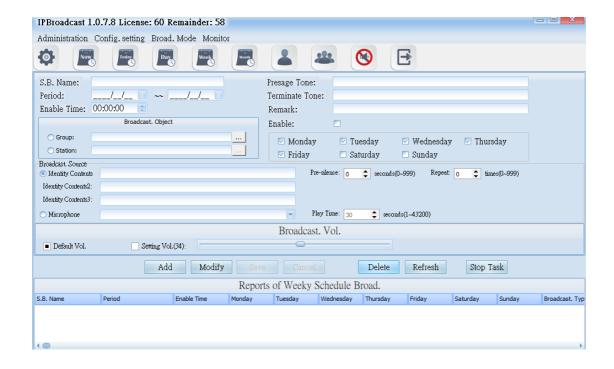

### 6.6.1 Schedule Date and Prelude/Ending Sound Setting

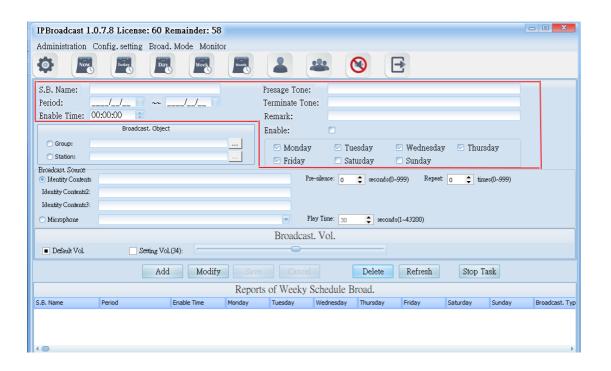

| Column       | Specification                                                                                                    |
|--------------|----------------------------------------------------------------------------------------------------|
| S.B.Name     | Input the schedule name to be established                                                                                                    |
| Period       | Start the effective starting and ending dates of the                                                                                                    |
|              | schedule                                                                                                    |
| Enable Time  | Input the schedule's execution time; the time is 24-hour                                                                                                    |
|              | system                                                                                                    |
| Presage Tone | Select the path storing the prelude sound and file name;                                                                                                    |
|              | the words of the folder names of the sound file and                                                                                                    |
|              | storage path shall have no space, the sound file format                                                                                                    |
|              | is MP3 or WAV                                                                                                    |
| Terminate    | Select the path and file name of ending sound file                                                                                                    |
| Ione         | storage; the words of the folder names of the sound file                                                                                                    |
|              | and storage path shall have no space, the sound file                                                                                                    |
|              | format is MP3 or WAV                                                                                                    |
| Enable       | Select whether to start the schedule; it is preset to start                                                                                                    |
| Remark       | Input remark materials                                                                                                    |
| Tone Enable  | storage path shall have no space, the sound file format is MP3 or WAV  Select the path and file name of ending sound file storage; the words of the folder names of the sound file and storage path shall have no space, the sound file format is MP3 or WAV  Select whether to start the schedule; it is preset to start |

### 6.6.2 Broadcast Object Setting

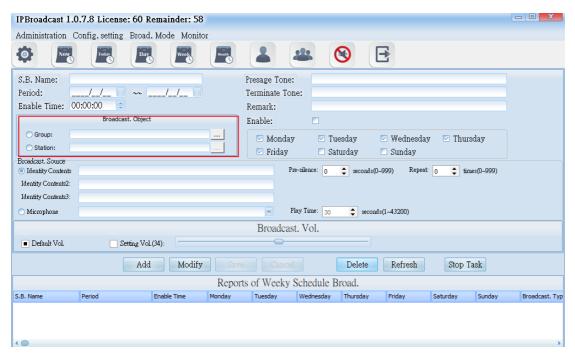

| Column           | Specification                                   |
|------------------|-------------------------------------------------|
| Broadcast.Object | Select a single or group broadcast point as the |
|                  | broadcast object                                |

# 6.6.3 Broadcast Source Setting

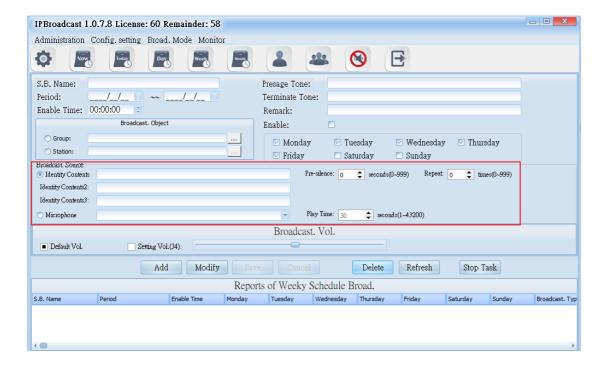

| Column      | Specification                                                                                            |
|-------------|----------------------------------------------------------------------------------------------------|
| Identity    | Select the path storing the prelude sound and file name;                                                 |
| Contents    | the words of the folder names of the sound file and storage                                              |
|             | path shall have no space, the sound file format is MP3 or WAV                                            |
| Pre-silence | Set the mute seconds before playing the sound file; it is preset to be 0; setting range is 0-999 seconds |
| Repeat      | Set the circular play times of the sound file; it is preset to be 0; setting range is 0-999 times        |
| Microphone  | Select the sound source input of other sound devices as                                                  |
|             | play source                                                                                              |
| Play Time   | Set the play time of other sound sources; it is preset to be 30; setting range is 1-3600 seconds         |

### 6.6.4 Broadcast Point Volume

Set the broadcast point volume of schedule to be preset volume or appointed volume(setting range is 64~0)

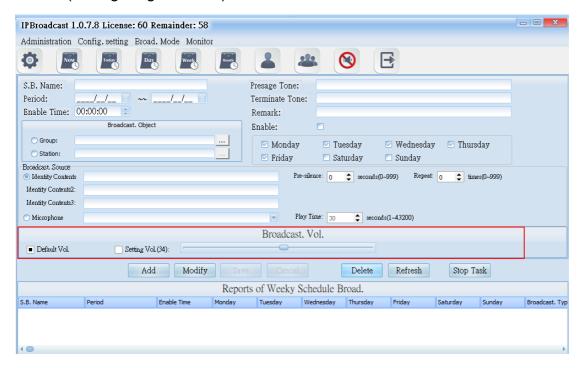

| Column       | Specification                                         |
|--------------|-------------------------------------------------------|
| Default Vol. | Select the preset volume when the broadcast point is  |
|              | established                                           |
| Setting Vol. | Select to use appointed volume; setting range is 64-0 |

Using steps of schedule broadcast/Weekly schedule

- Step 1. Press [ Add ] to start setting
- Step 2. Set effective date, the date of each month and preset time
- Step 3. Select the object to be broadcasted as the single or group broadcast point
- Step 4. Select the play source as sound file or sound source input of other sound devices
- Step 5. Select the broadcast point volume of the broadcast object as preset volume or appointed volume
- Step 6. Press [ Save ] to finish monthly schedule setting
- \* \* \* To change or delete schedule, select the established schedule in the list

and press [ Modify ] or [ Delete ] to finish schedule change/deletion \* \* \*

# 6.7 Schedule of Special Day

Select [Broad.Mode] -->[ Scheduled broadcasts]--> [Fixed Date]
Users can arrange a certain special festival (day), to conduct broadcast to a single or group broadcast. The broadcast source can be sound file or external sound source

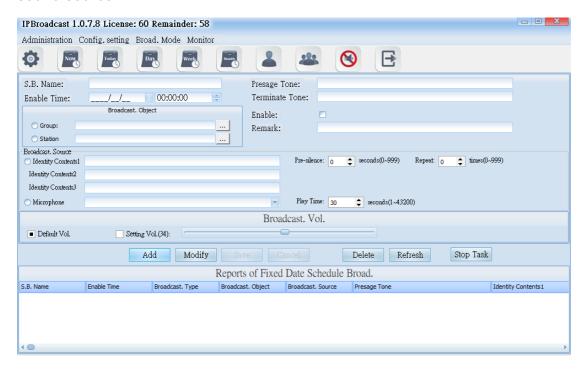

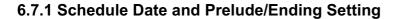

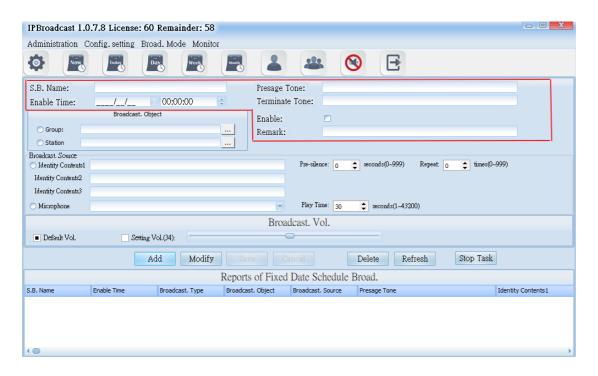

| Column       | Specification                                               |
|--------------|-------------------------------------------------------------|
| S.B.Name     | Input the schedule name to be established                   |
| Enable Time  | Input the schedule's execution time; the time is 24-hour    |
|              | system                                                      |
| Presage Tone | Select the path storing the prelude sound and file name;    |
|              | the words of the folder names of the sound file and         |
|              | storage path shall have no space, the sound file format is  |
|              | MP3 or WAV                                                  |
| Terminate    | Select the path and file name of ending sound file          |
| Tone         | storage; the words of the folder names of the sound file    |
|              | and storage path shall have no space, the sound file        |
|              | format is MP3 or WAV                                        |
| Enable       | Select whether to start the schedule; it is preset to start |
| Remark       | Input remark materials                                      |

# 6.7.2 Broadcast Object Setting

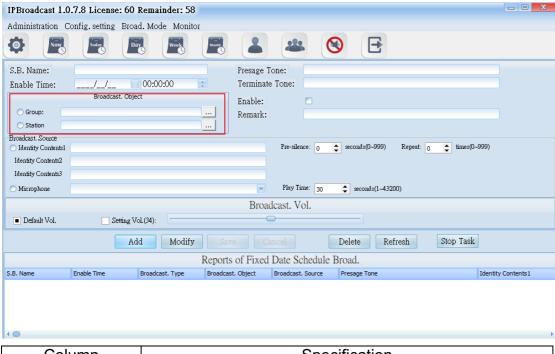

| Column           | Specification                                   |
|------------------|-------------------------------------------------|
| Broadcast.Object | Select a single or group broadcast point as the |
|                  | broadcast object                                |

# 6.7.3 Broadcast Source setting

| Column               | Specification Input remark materials                                                                                                    |
|----------------------|----------------------------------------------------------------------------------------------------|
| Identity<br>Contents | Select the path storing the prelude sound and file name; the words of the folder names of the sound file and storage path shall have no space, the sound file format is MP3 or WAV |
| Pre-silence          | Set the mute seconds before playing the sound file; it is preset to be 0; setting range is 0-999 seconds                                                                           |
| Repeat               | Set the circular play times of the sound file; it is preset to be 0; setting range is 0-999 times                                                                                  |
| Microphone           | Select the sound source input of other sound devices as play source                                                                                                    |
| Play Time            | Set the play time of other sound sources; it is preset to be 30; setting range is 1-3600 seconds                                                                                   |

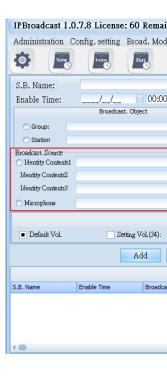

#### 6.7.4 Broadcast Point Volume

Set the broadcast point volume of schedule to be the preset volume or appointed volume (setting range is 64-0)

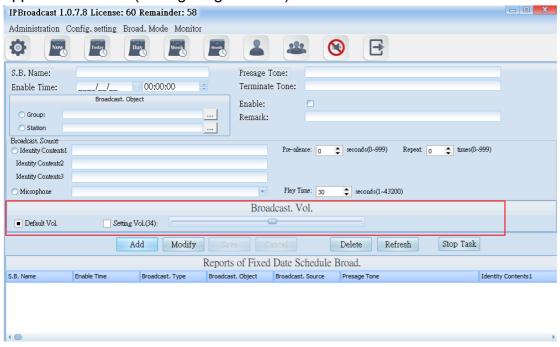

| Column       | Specification                                                    |
|--------------|------------------------------------------------------------------|
| Default Vol. | Select the preset volume when the broadcast point is established |
| Setting Vol. | Select to use appointed volume; setting range is 64-0            |

Using steps of schedule broadcast/special day schedule

- Step 1. Press [ Add ] to start setting
- Step 2. Set preset date and time
- Step 3. Select the object to be broadcasted as the single or group broadcast point
- Step 4. Select the play source as sound file or sound source input of other sound devices
- Step 5. Select the broadcast point volume of the broadcast object as preset volume or appointed volume
- Step 6. Press [ Save ] to finish monthly schedule setting
- \* \* \* To change or delete schedule, select the established schedule in

the list and press [ Modify ] or [ Delete ] to finish schedule change/deletion

\* \* \*

# 6.8 Today Schedule

Select [Broad.Mode] -->[ Scheduled broadcasts]--> [Today Schedule] Select [Broad.Mode]-->[Today Schedule]

Users can arrange to conduct broadcast to a single or group broadcast points on current day. The broadcast source can be sound file or external sound sources

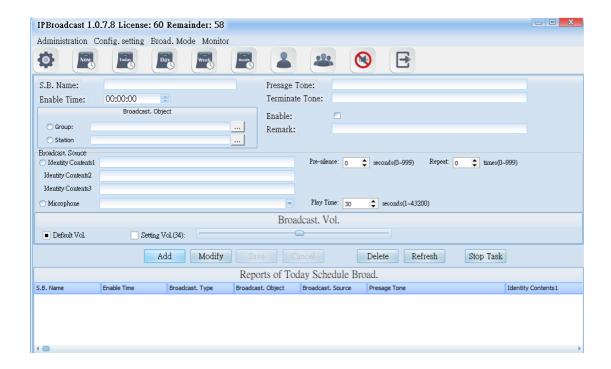

#### 6.8.1 Schedule Day, Prelude/Ending Sound Setting

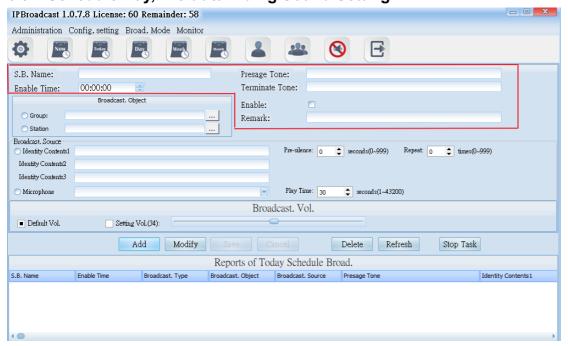

| Caluman      | Consideration                                               |
|--------------|-------------------------------------------------------------|
| Column       | Specification                                               |
| S.B.Name     | Input the schedule name to be established                   |
| Enable Time  | Input the schedule's execution time; the time is 24-hour    |
|              | system                                                      |
| Presage Tone | Select the path storing the prelude sound and file name;    |
|              | the words of the folder names of the sound file and         |
|              | storage path shall have no space, the sound file format is  |
|              | MP3 or WAV                                                  |
| Terminate    | Select the path and file name of ending sound file          |
| Tone         | storage; the words of the folder names of the sound file    |
|              | and storage path shall have no space, the sound file        |
|              | format is MP3 or WAV                                        |
| Enable       | Select whether to start the schedule; it is preset to start |
| Remark       | Input remark materials                                      |

### 6.8.2 Broadcast Object Setting

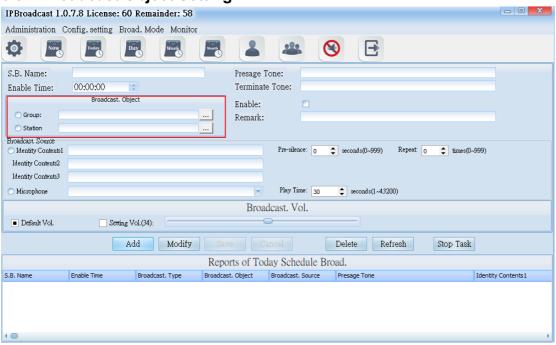

| Column           | Specification                                    |
|------------------|--------------------------------------------------|
| Broadcast.Object | Select a single or group broadcast points as the |
|                  | broadcast object                                 |

# 6.8.3 Display source setting

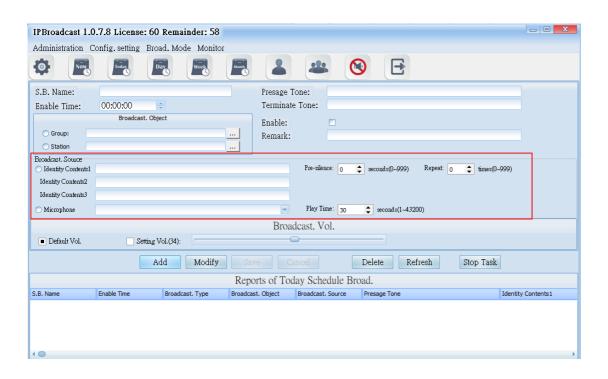

| Column               | Specification                                                                                                    |
|----------------------|----------------------------------------------------------------------------------------------------|
| Identity<br>Contents | Select the path storing the prelude sound and file name; the words of the folder names of the sound file and storage path shall have no space, the sound file format is MP3 or WAV |
| Pre-silence          | Set the mute seconds before playing the sound file; it is preset to be 0; setting range is 0-999 seconds                                                                           |
| Repeat               | Set the circular play times of the sound file; it is preset to be 0; setting range is 0-999 times                                                                                  |
| Microphone           | Select the sound source input of other sound devices as play source                                                                                                    |
| Play Time            | Set the play time of other sound sources; it is preset to be 30; setting range is 1-3600 seconds                                                                                   |

#### 6.8.4 Broadcast Point Volume

Set the broadcast point volume of group broadcast to be preset volume or appointed volume (setting range is 64~0)

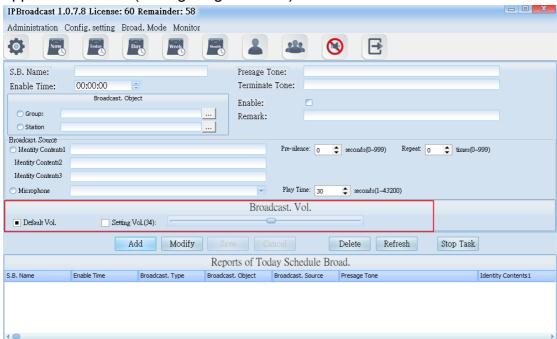

| Column       | Specification                                                    |
|--------------|------------------------------------------------------------------|
| Default Vol. | Select the preset volume when the broadcast point is established |
| 0 111 111    |                                                                  |
| Setting Vol. | Select to use appointed volume; setting range is 64-0            |

Using steps of schedule broadcast/today schedule

- Step 1. Press [ Add ] to start setting
- Step 2. Set preset date and time
- Step 3. Select the object to be broadcasted as the single or group broadcast point
- Step 4. Select the play source as sound file or sound source input of other sound devices
- Step 5. Select the broadcast point volume of the broadcast object as preset volume or appointed volume
- Step 6. Press [ Save ] to finish monthly schedule setting
- \* \* \* To change or delete schedule, select the established schedule in the list and press [ Modify ] or [ Delete ] to finish schedule change/deletion

\* \* \*

# 6.9 Immediate Execution of Schedule

Select [Broad.Mode] -->[ Scheduled broadcasts]--> [Immediately Schedule] Users can arrange to conduct broadcast to a single or group broadcast point immediately. The broadcast source can be sound file or external sound

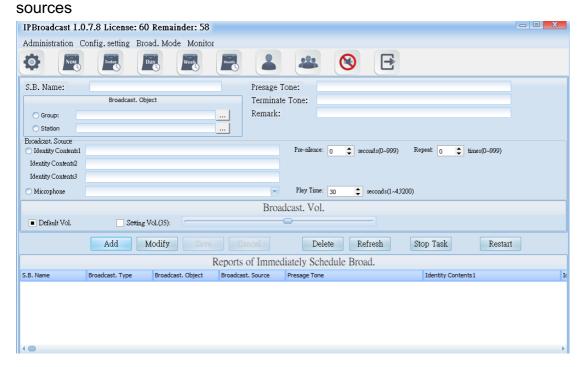

# 6.9.1 Prelude/Ending Sound Setting

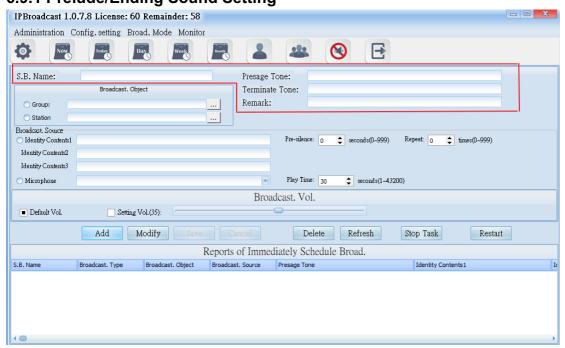

| Column       | Specification                                                         |
|--------------|-----------------------------------------------------------------------|
| S.B.Name     | Input the schedule name to be established                             |
| Presage Tone | Select the path storing the prelude sound and file name;              |
|              | the words of the folder names of the sound file and                   |
|              | storage path shall have no space, the sound file format is MP3 or WAV |
| Terminate    | Select the path and file name of ending sound file                    |
| Tone         | storage; the words of the folder names of the sound file              |
|              | and storage path shall have no space, the sound file                  |
|              | format is MP3 or WAV                                                  |
| Remark       | Input remark materials                                                |

# 6.9.2 Broadcast Object Setting

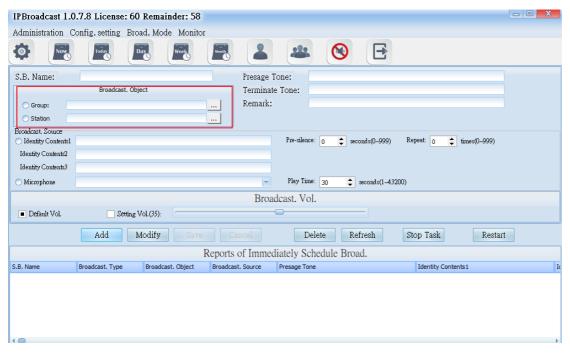

| Column           | Specification                                   |
|------------------|-------------------------------------------------|
| Broadcast.Object | Select a single or group broadcast point as the |
|                  | broadcast object                                |

# 6.9.3 Broadcast Source Setting

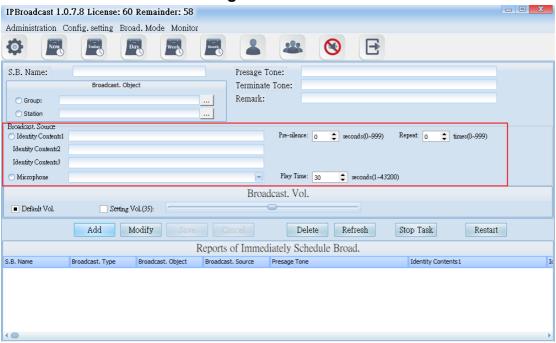

| Column      | Specification                                                  |
|-------------|----------------------------------------------------------------|
| Identity    | Select the path storing the prelude sound and file name;       |
| Contents    | the words of the folder names of the sound file and storage    |
|             | path shall have no space, the sound file format is MP3 or WAV  |
| Pre-silence | Set the mute seconds before playing the sound file; it is      |
|             | preset to be 0; setting range is 0-999 seconds                 |
| Repeat      | Set the circular play times of the sound file; it is preset to |
|             | be 0; setting range is 0-999 times                             |
| Microphone  | Select the sound source input of other sound devices as        |
|             | play source                                                    |
| Play Time   | Set the play time of other sound sources; it is preset to be   |
|             | 30; setting range is 1-3600 seconds                            |

#### 6.9.4 Broadcast Point Volume

Set the broadcast point volume of group broadcast to be preset volume or the user's appointed volume (setting range is 64~0)

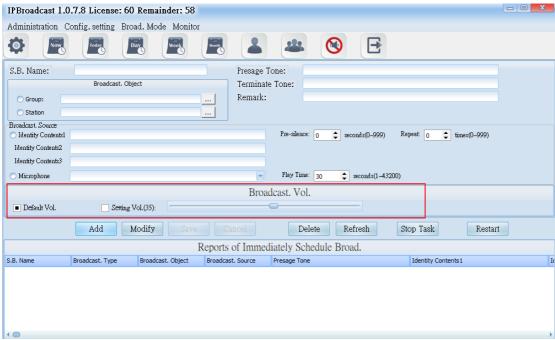

| Column       | Specification                                                    |
|--------------|------------------------------------------------------------------|
| Default Vol. | Select the preset volume when the broadcast point is established |
| Setting Vol. | Select to use appointed volume; setting range is 64-0            |

Using steps of schedule broadcast/immediate execution of schedule

- Step 1. Press [ Add ] to start setting
- Step 2. Select the object to be broadcasted as the single or group broadcast point
- Step 3. Select the play source as sound file or sound source input of other sound devices
- Step 4. Select the broadcast point volume of the broadcast object as preset volume or appointed volume
- Step 5. Press [ Save ] to finish immediate execution of schedule setting. The

system will execute the schedule immediately. Select the schedule to be executed in the list, and then press [Restart] to execute the schedule

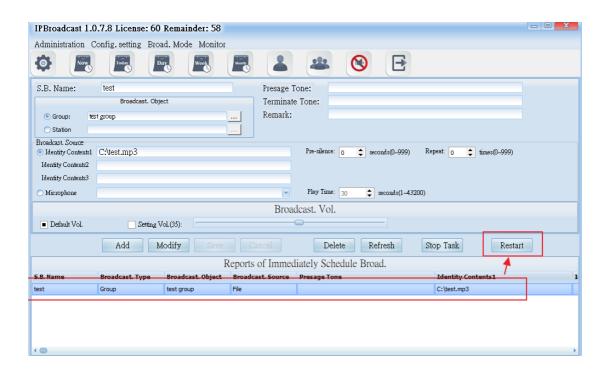

\* \* \* To change or delete schedule, select the established schedule in
the list and press [ Modify ] or [ Delete ] to finish schedule change/deletion
\* \* \*

# 7. Monitoring

# **Equipment Station**

Select [Monitor]-->[Station Monitor]

The equipment station can show whether the present broadcast points are normally connected with the system. When the broadcast system is operating, operators can judge whether the remote loudspeaker sends sound normally from the volume change in the diagram, so as to learn the state of broadcast points.

The following picture shows the meaning of each diagram

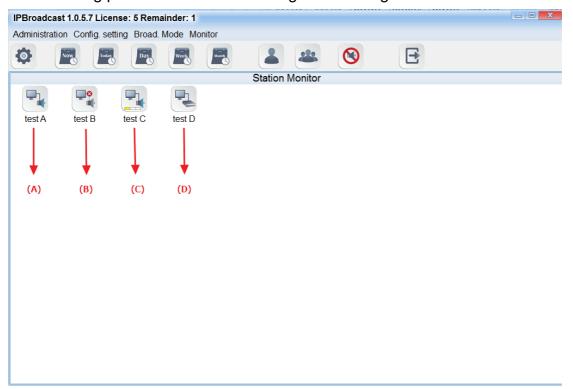

- (A) diagram: the broadcast point is normally connected with the system at present
- (B) diagram: the broadcast point is abnormally connected with the system at present
- (C) diagram: the broadcast point is working and the loudspeaker has normal sound production
- (D) diagram: the broadcast point is working and it is an Audio gateway
  \*\*\*Note: IS-381,IS-382,IS-3840 is IP Audio gateway. When the broadcast is
  working, it cannot be judged whether the terminal loudspeaker connected with
  gateway has normal sound production \*\*\*

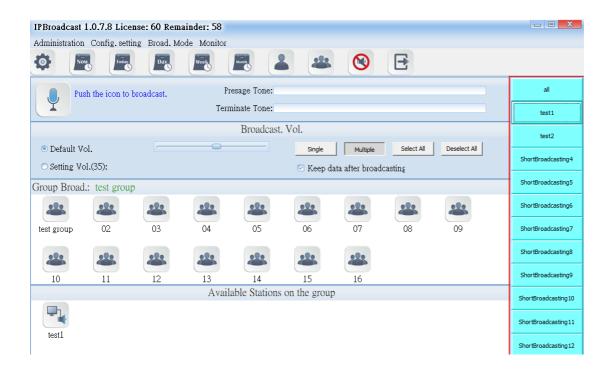

Set the method of keyboard shortcuts

Step 1
Select broadcast points or groups added to the keyboard shortcuts.

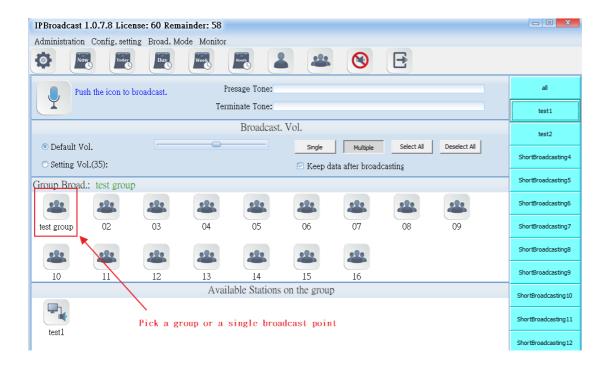

### Step 2

From the short broadcasting list on the right side, select one of them. And then click "Save Data" with right click of the mouse. After being confirmed, the key will remember these selected broadcast points or groups. Also, you can change their names or clear their data.

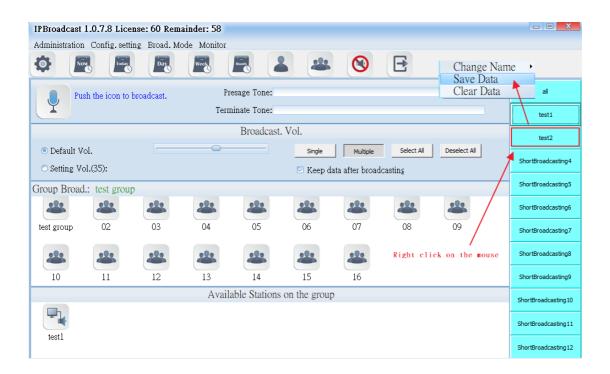